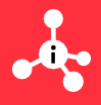

# **Московский инновационный кластер**

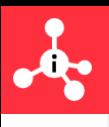

## **Что такое кластер?**

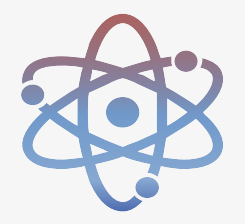

**Кластер** — масштабная цифровая и технологическая инфраструктура для развития инноваций и кооперации между бизнесом, промышленностью, наукой и городом

### В МОСКВЕ ТЫСЯЧИ ЭЛЕМЕНТОВ ИННОВАЦИОННОЙ ИНФРАСТРУКТУРЫ С ВЫСОКИМ ПОТЕНЦИАЛОМ ДЛЯ КООПЕРАЦИИ

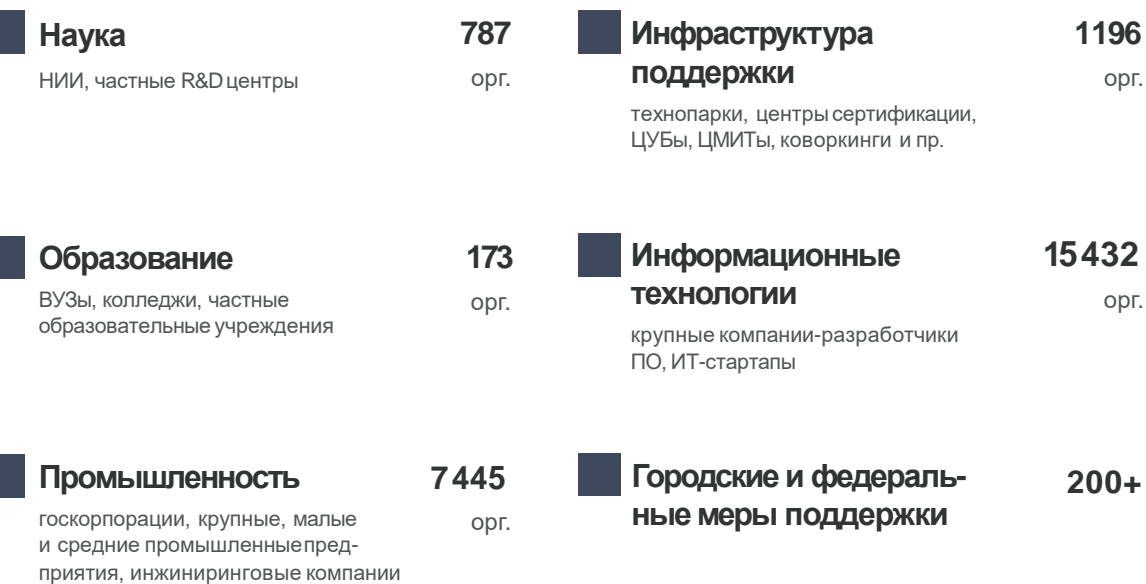

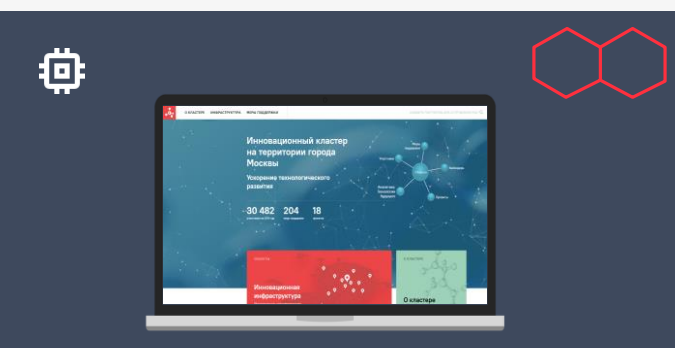

## **ИТ-платформа**

цифровой двойник кластера, который объединяет инновационную экосистему Москвы и предоставляет новые уникальные возможности для взаимодействия

**<sup>2</sup> https://i.moscow**

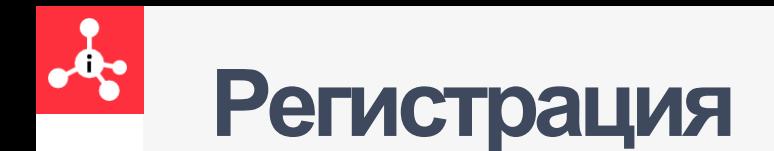

## mos.ru

• *Если пользователь УКЭП\* не зарегистрирован на сервисе MOS.RU как физическое и юридическое лицо, то первоначально необходимо пройти регистрацию на mos.ru – шаг 1.1 – 1.12 , а далее шаг 2.1 – 2.12*

## i.moscow

• *Если пользователь УКЭП\* зарегистрирован на сервисе MOS.RU как физическое и юридическое лицо, то необходимо перейти на шаг 2.1 – 2.12 по регистрации на ИТ-платформе* **i.moscow**

## **Регистрация наmos.ru**

**Шаг 1.1.** Создание личного кабинета **Физического лица на mos.ru** Необходимо открыть **сайт mos.ru** и нажать кнопку **«Войти»\***

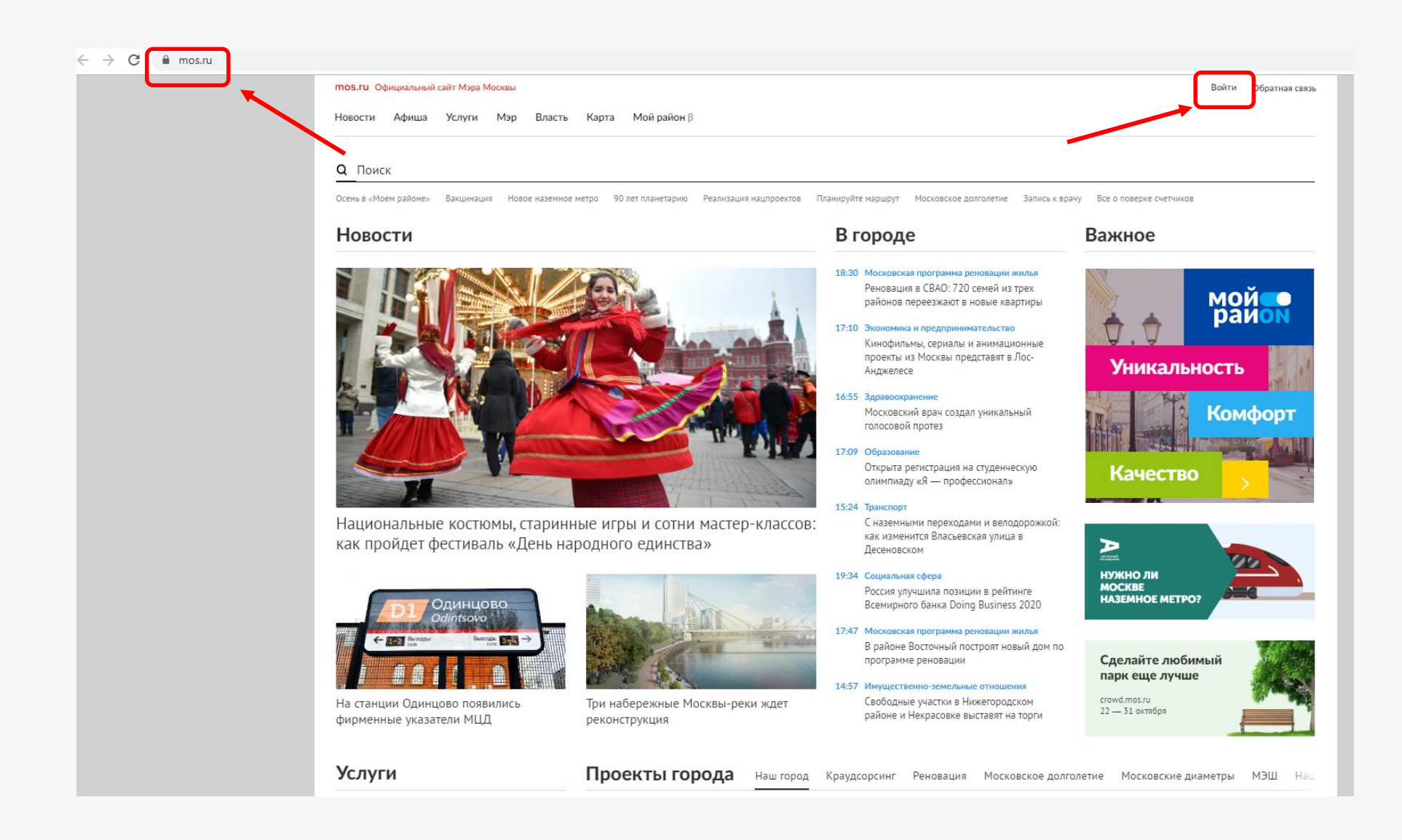

*\* Примечание: Рекомендованные браузеры -* **Chrome и Firefox**.

**4**

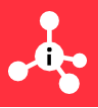

### **Шаг 1.2.** Создание личного кабинета **Физического лица на mos.ru** Необходимо нажать кнопку «**Зарегистрироваться»**.

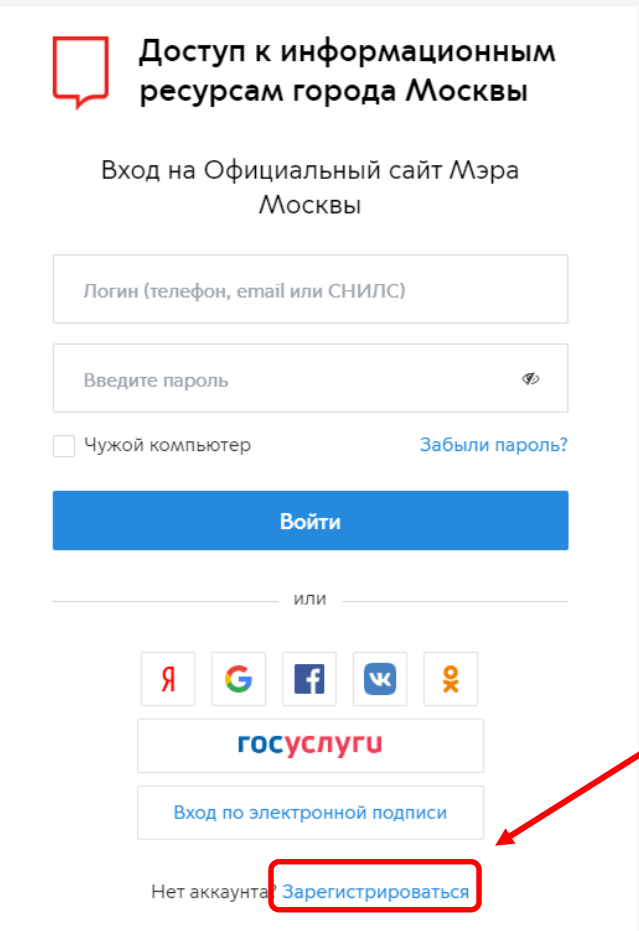

Вопросы по входу в систему Расширенная инструкция по регистрации кабинета ЮЛ и ИП Сокращенная инструкция по регистрации кабинета ЮЛ и ИП © Департамент информационных технологий города Москвы

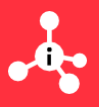

### **Шаг 1.3.** Создание личного кабинета **Физического лица на mos.ru** Необходимо **заполнить форму**.

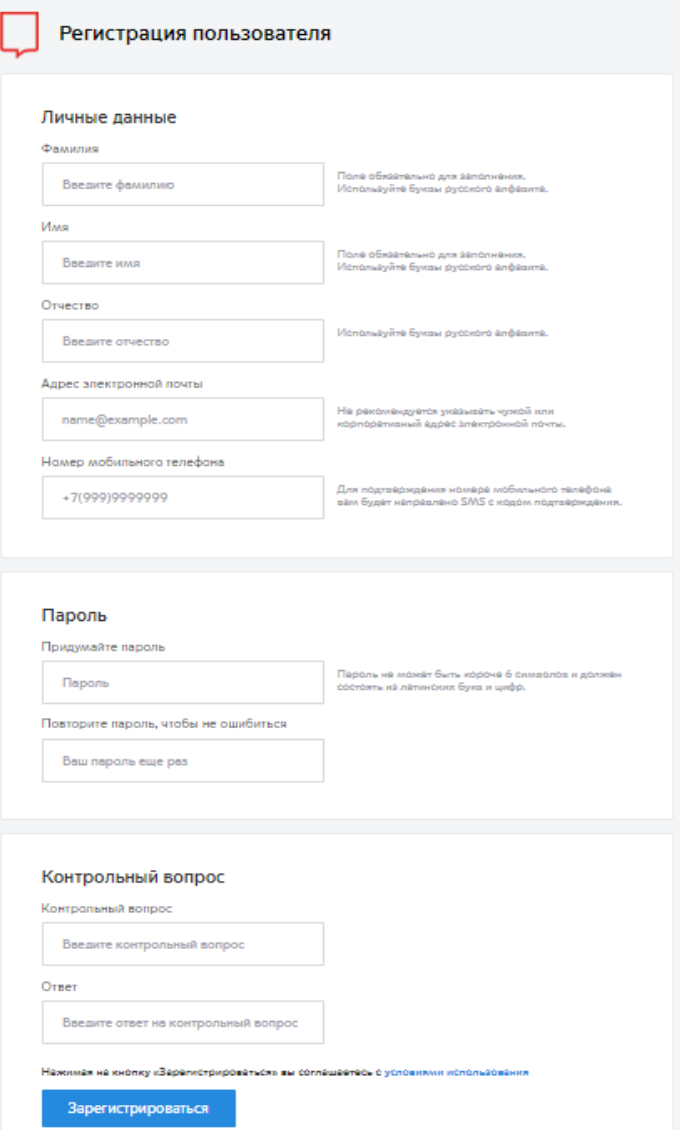

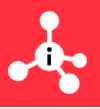

### **Шаг 1.4.** Создание личного кабинета **Физического лица на mos.ru** Необходимо **подтвердить номер телефона**

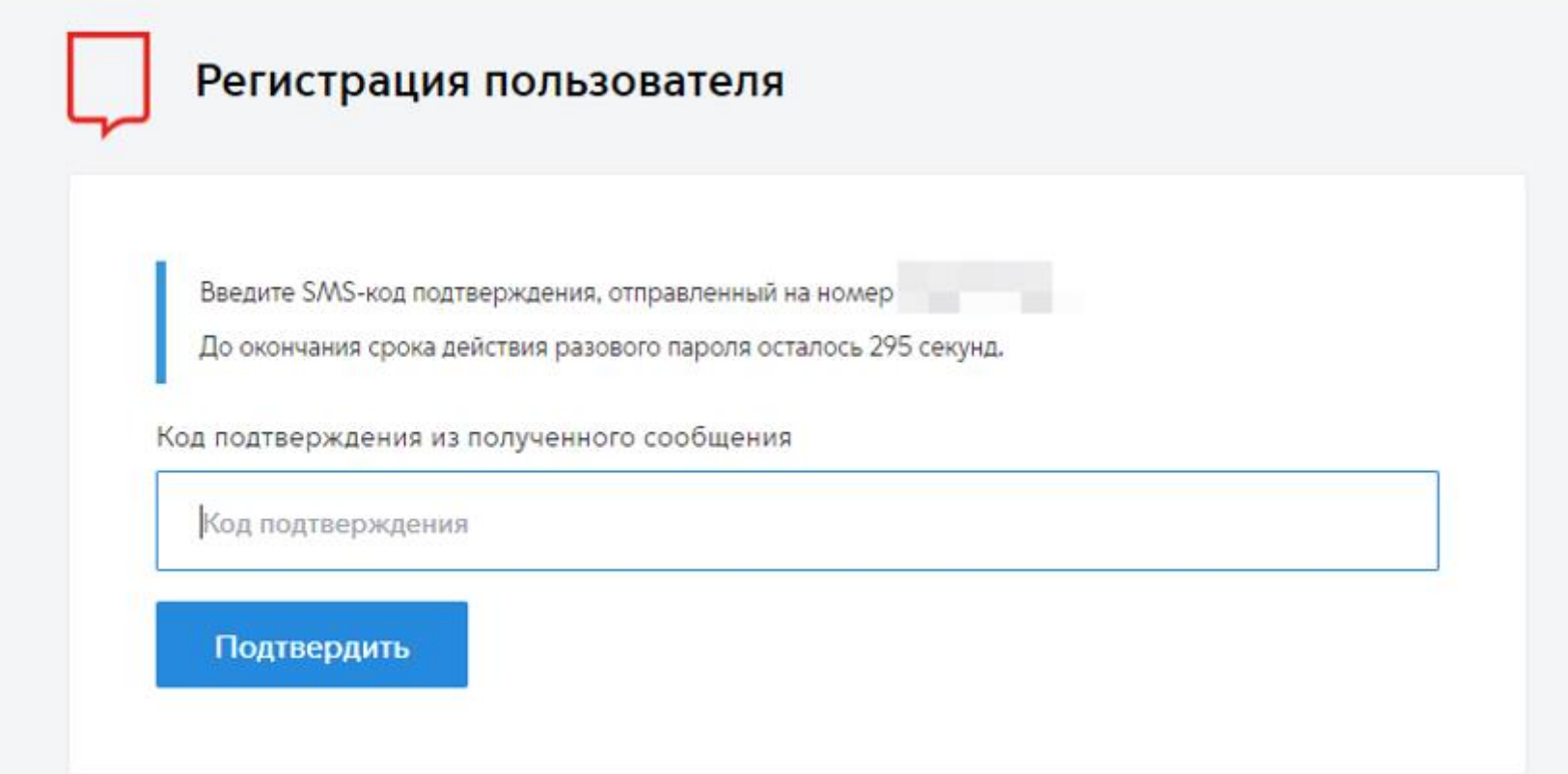

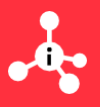

### **Шаг 1.5.** Создание личного кабинета **Физического лица на mos.ru** Необходимо **подтвердить электронную почту**

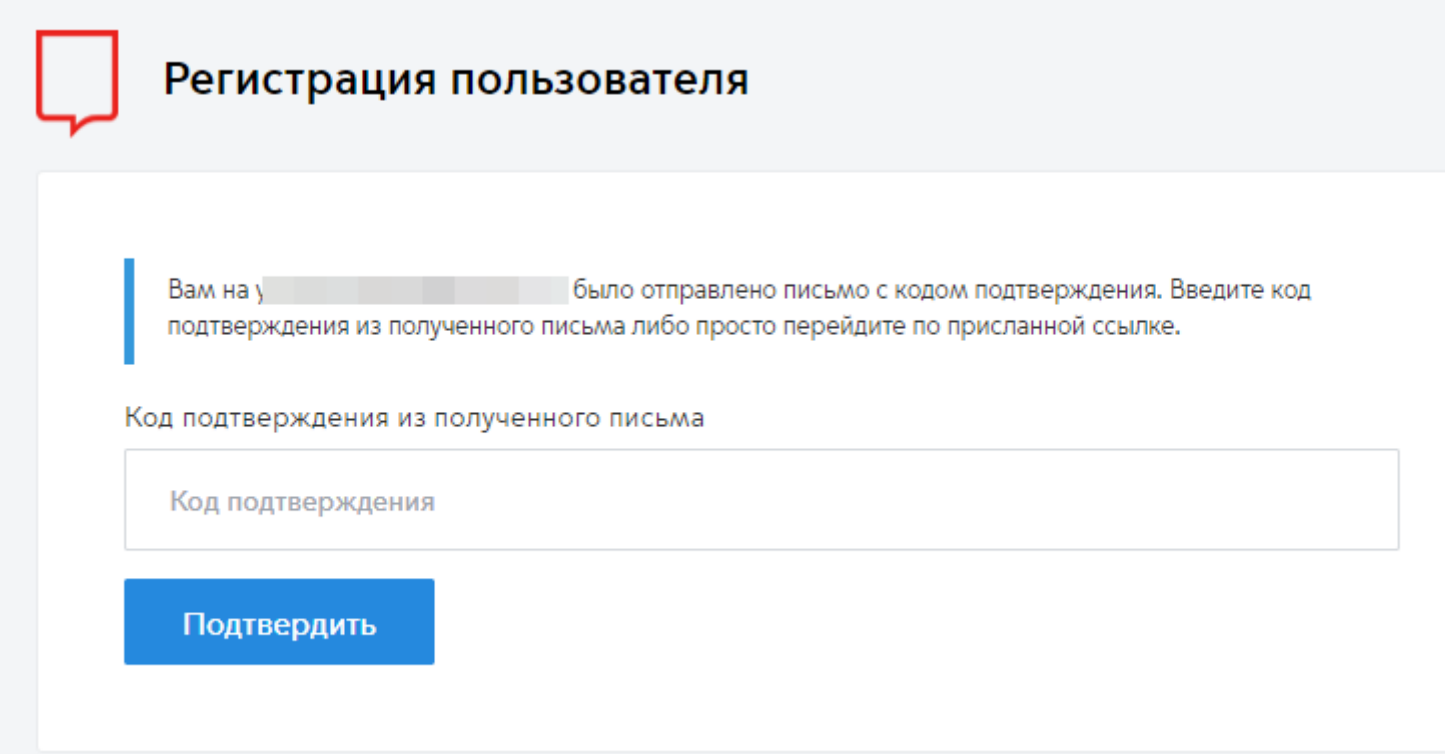

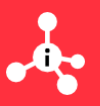

### **Шаг 1.6.** Создание личного кабинета **Физического лица на mos.ru** ЛК физического лица на **mos.ru** успешно создан, необходимо нажать кнопку **«Мои документы»**

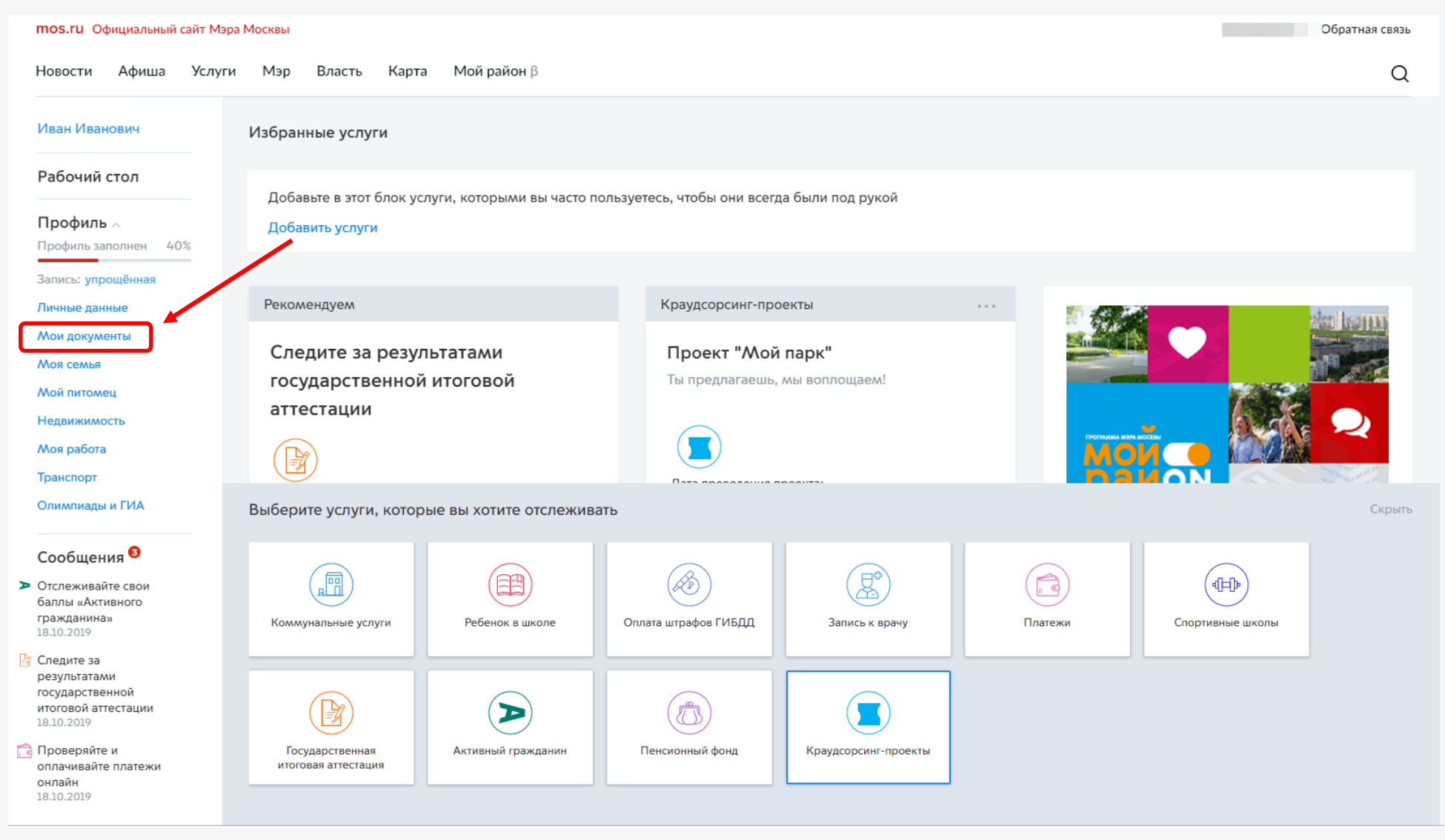

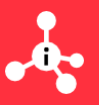

### **Шаг 1.7.** Создание личного кабинета **Физического лица на mos.ru** Необходимо **ввести СНИЛС** и дождаться его проверки (проверка длится около 2 часов). После этого необходимо нажать «**Выход**».

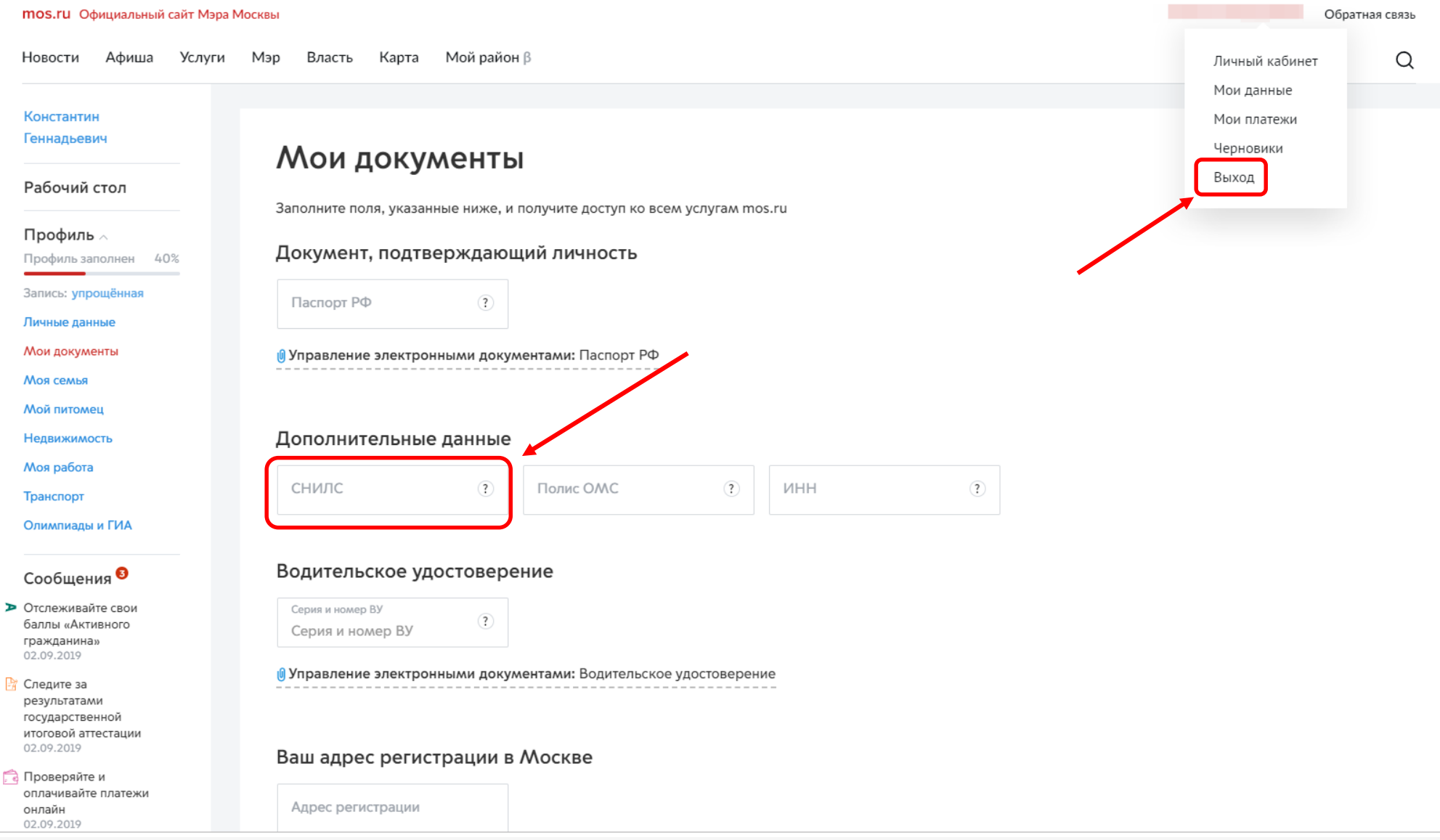

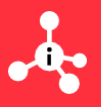

### **Шаг 1.8.** Создание личного кабинета **Физического лица на mos.ru** Необходимо **выйти из ЛК физического лица**

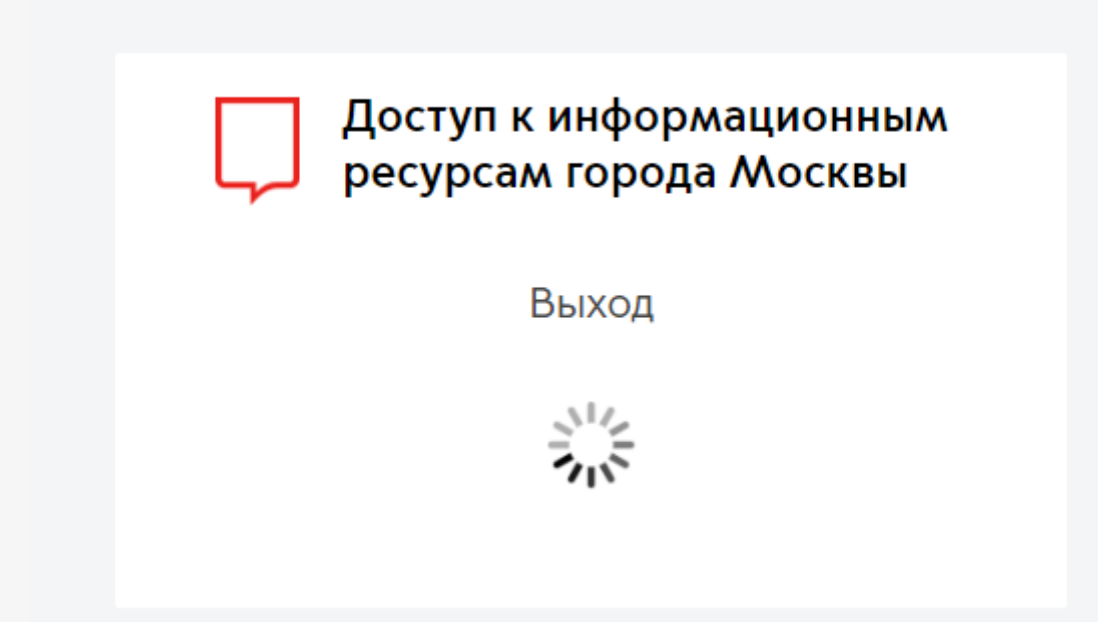

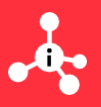

### **Шаг 1.9.** Создание личного кабинета **Юридического лица на mos.ru** Необходимо **на mos.ru нажать «Войти»,** а далее выбрать «**Вход по электронной подписи»**

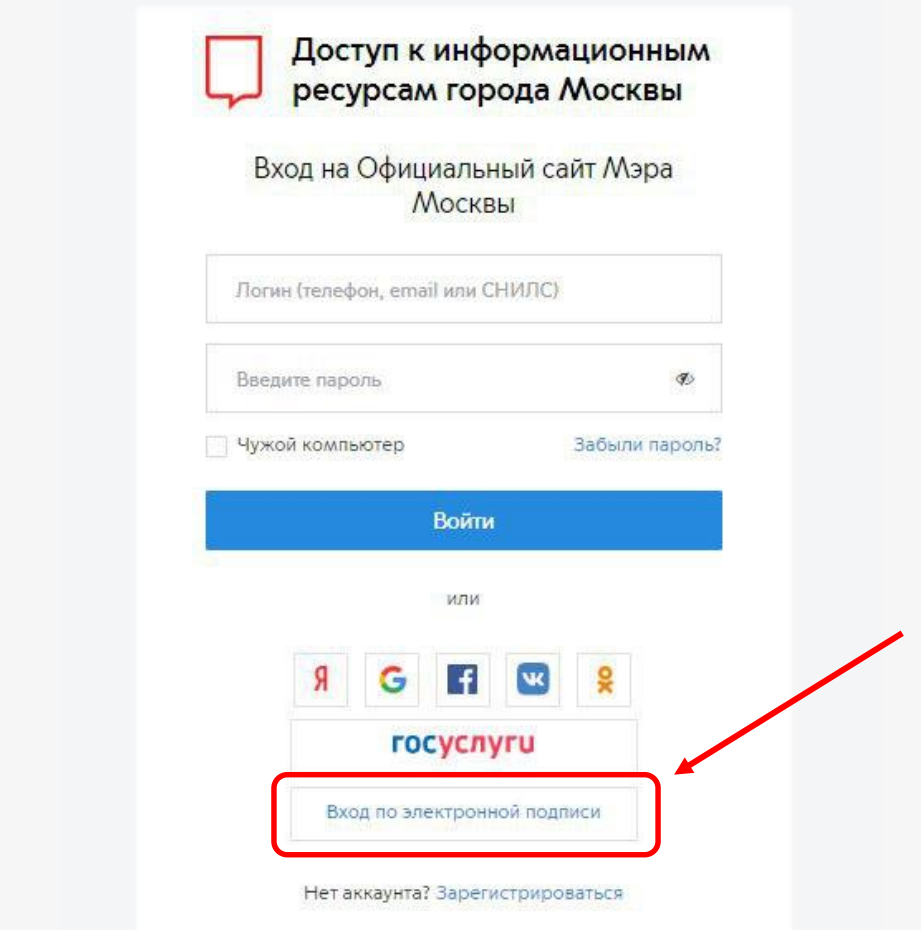

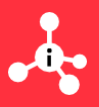

### **Шаг 1.10.** Создание личного кабинета **Юридического лица на mos.ru** Вам необходимо выбрать **подсоединенный и действительный сертификат**  ключа проверки электронной подписи (УКЭП) Вашей компании.

Доступ к информационным ресурсам города Москвы

Вход на Официальный сайт Мэра **MOCKRHI** 

Вход по электронной подписи

Выберите сертификат ключа проверки электронной подписи.

**2** Обновить

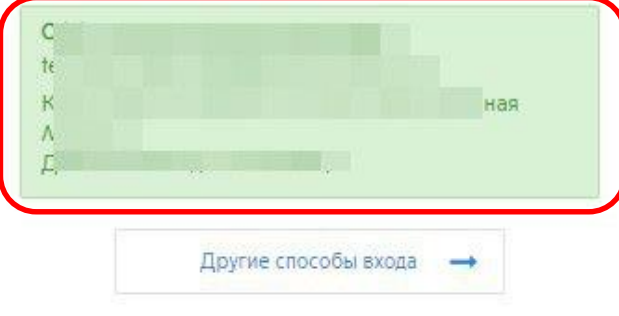

Рекомендовано использовать браузеры**: Chrome или Firefox.** Для входа по электронной подписи необходимо, чтобы у Вас было установлено специализированное **ПО – Blitz Smart Card Plugin.**

*- для Firefox можно скачать по следующей ссылке: [https://login.mos.ru/support/blitz\\_smart\\_card\\_plugin\\_adapter-1.1.7-an+fx.xpi](https://login.mos.ru/support/blitz_smart_card_plugin_adapter-1.1.7-an+fx.xpi)*

*- для Google Chrome можно скачать по следующей ссылке: [https://chrome.google.com/webstore/detail/%D0%B0%D0%B4%D0%B0%D0%](https://chrome.google.com/webstore/detail/%D0%B0%D0%B4%D0%B0%D0%BF%D1%82%D0%B5%D1%80-%D0%BF%D0%BB%D0%B0%D0%B3%D0%B8%D0%BD%D0%B0-blitz-sma/pomekhchngaooffdadfjnghfkaeipoba?hl=ru) BF%D1%82%D0%B5%D1%80- %D0%BF%D0%BB%D0%B0%D0%B3%D0%B8%D0%BD%D0%B0-blitzsma/pomekhchngaooffdadfjnghfkaeipoba?hl=ru*

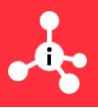

### Шаг 1.11. Создание личного кабинета Юридического лица на mos.ru Вам необходимо ввести пароль от ключа УКЭП.

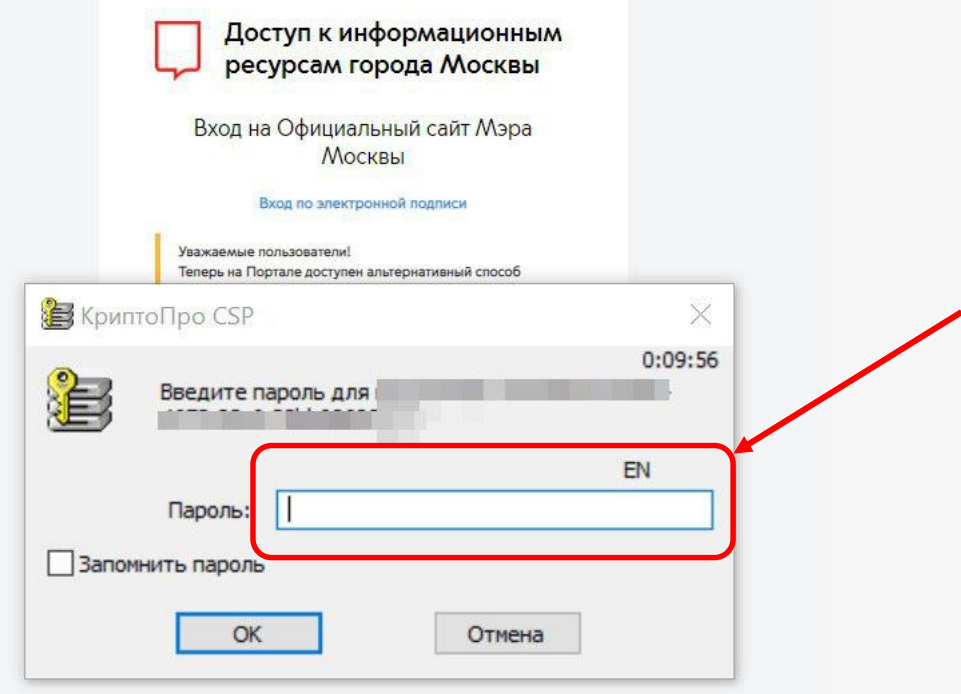

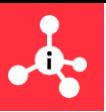

### **Шаг 1.12.** Создание личного кабинета **Юридического лица на mos.ru** ЛК юридического лица на **mos.ru** успешно создан, необходимо проверить информацию и выйти.\*

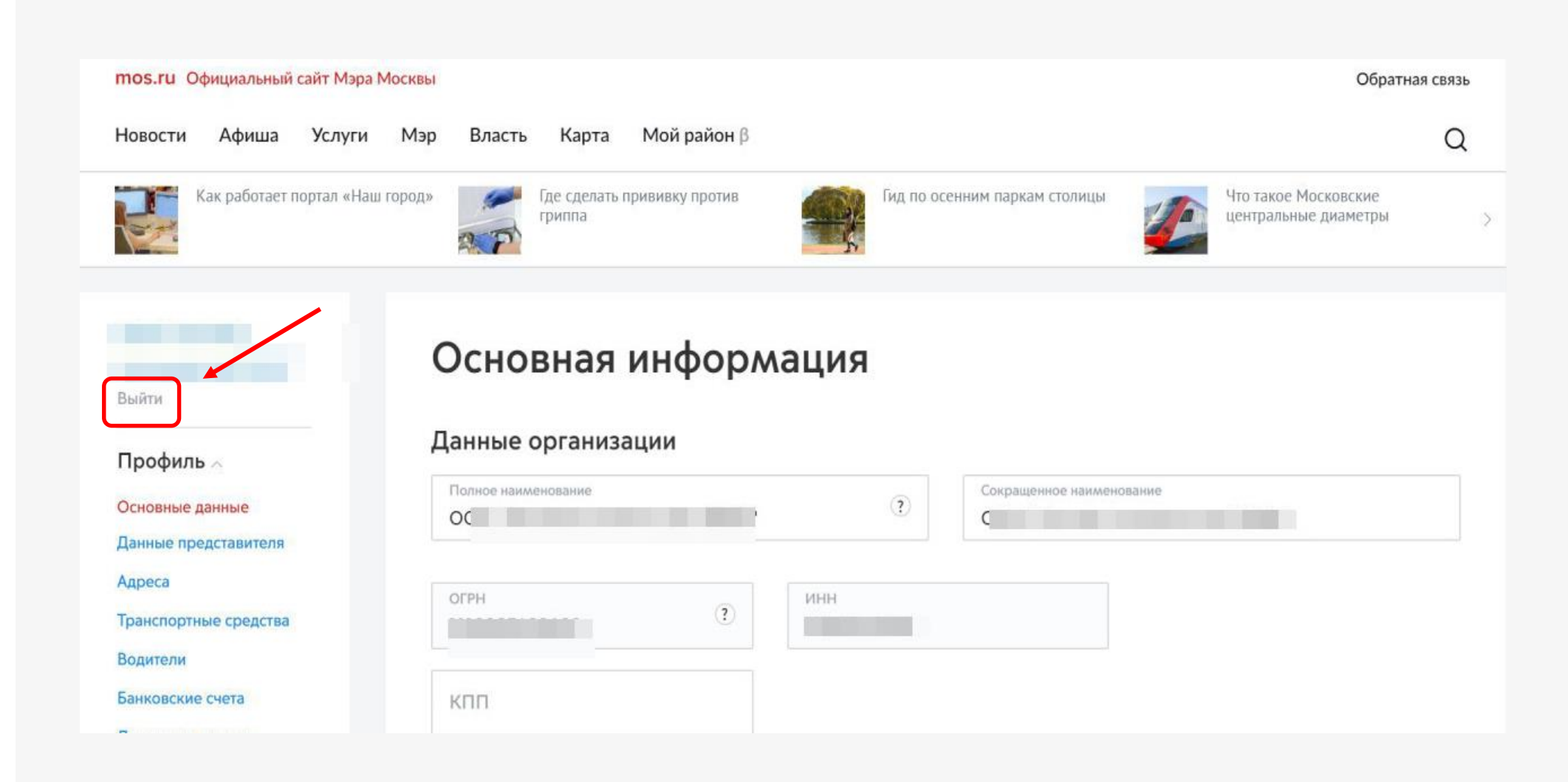

**16**

## **Регистрация на ИТ-платформе**

### **Шаг 2.** Необходимо перейти в браузере\* по адресу: **https://i.moscow**

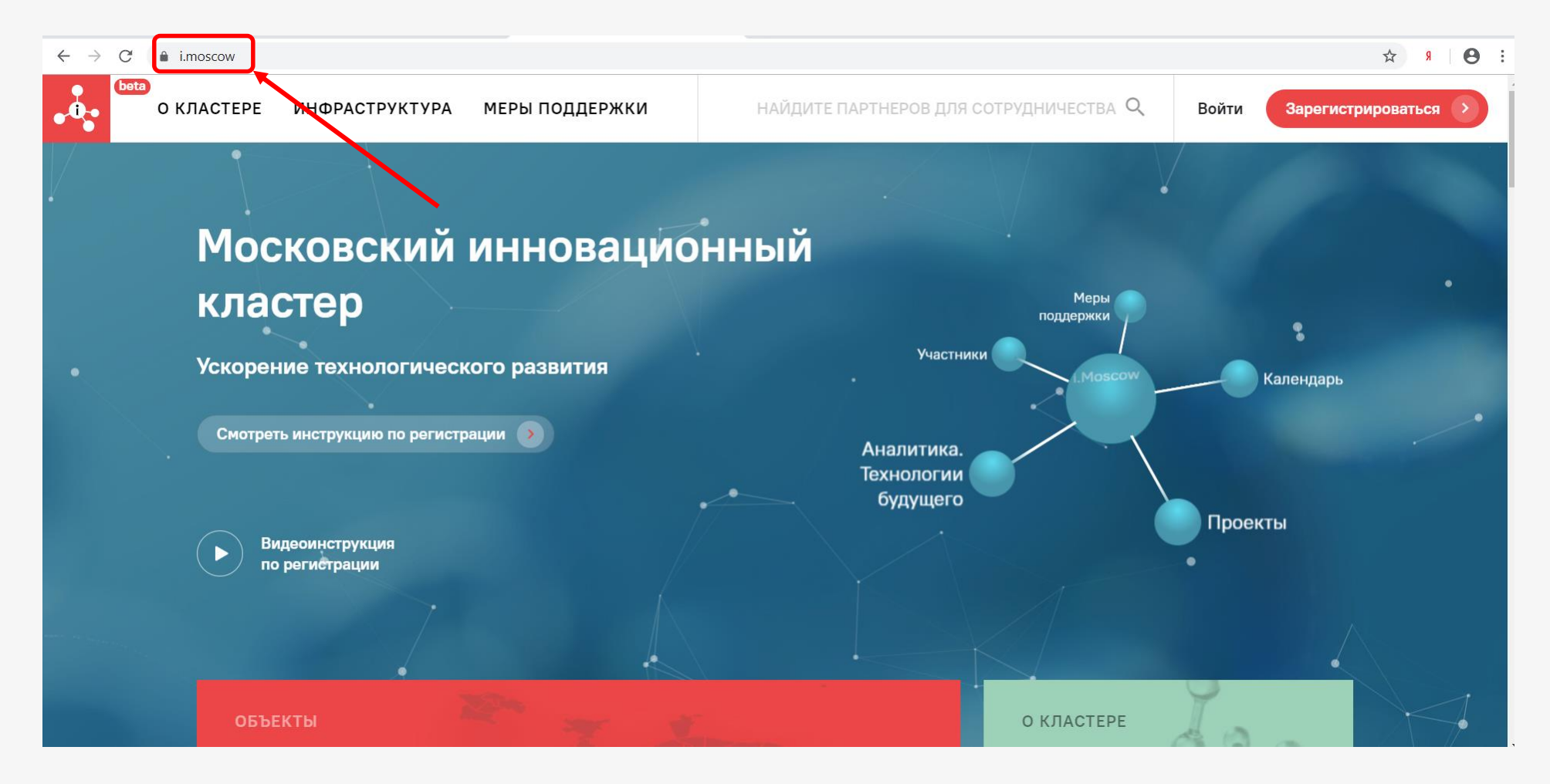

![](_page_16_Picture_0.jpeg)

### **Шаг 2.** Регистрация на ИТ-платформе кластера и создание **Личного Кабинета**. **Шаг 2.1. Необходимо** нажать кнопку **«Зарегистрироваться».**

![](_page_16_Picture_2.jpeg)

![](_page_17_Picture_0.jpeg)

### **Шаг 2.2.** Заполнить поля в форме и подтвердить обработку персональных данных.

![](_page_17_Figure_2.jpeg)

![](_page_18_Picture_0.jpeg)

Шаг 2.3. Ввести наименование компании или ИНН и выбрать из списка компанию, а также подтвердить, что пользователь является сотрудником данной компании.

![](_page_18_Picture_2.jpeg)

![](_page_19_Picture_0.jpeg)

### **Шаг 2.4.** Подтвердить свою электронную почту.

![](_page_19_Figure_2.jpeg)

![](_page_20_Picture_0.jpeg)

### **Шаг 2.5.** Открыть свою электронную почту и найти письмо от **Московского инновационного кластера.**

![](_page_20_Picture_14.jpeg)

![](_page_21_Picture_0.jpeg)

### **Шаг 2.6. Подтвердить свою электронную почту** нажав на кнопку «**Подтвердить email»**

![](_page_21_Picture_15.jpeg)

![](_page_22_Picture_0.jpeg)

### Шаг 2.7. Использовать логин и пароль из письма для входа.

![](_page_22_Picture_2.jpeg)

![](_page_23_Picture_0.jpeg)

### **Шаг 2.8.** Для того чтобы стать **участником Московского инновационного кластера**, необходимо нажать копку «**Стать участником кластера».**

![](_page_23_Figure_2.jpeg)

![](_page_24_Picture_0.jpeg)

### **Шаг 2.9.** Необходимо нажать кнопку **«Вход по электронной подписи» (УКЭП).\***

![](_page_24_Picture_2.jpeg)

- **25** • *Примечание: УКЭП – усиленная квалифицированная электронная подпись.*
	- Если пользователь УКЭП не зарегистрирован на сервисе MOS.RU как физическое и юридическое лицо, то первоначально необходимо пройти *регистрацию на mos.ru – шаг 1.1 – 1.12*

![](_page_25_Picture_0.jpeg)

26

### Шаг 2.10. Вам необходимо выбрать подсоединенный и действительный сертификат ключа проверки электронной подписи (УКЭП) Вашей компании.\*

![](_page_25_Figure_2.jpeg)

![](_page_26_Picture_0.jpeg)

### Шаг 2.11. Вам необходимо ввести пароль от ключа УКЭП.

![](_page_26_Picture_8.jpeg)

![](_page_27_Picture_0.jpeg)

### **Шаг 2.12.** После успешной регистрации на ИТ-платформе кластера автоматически создается **Личный Кабинет** Вашей компании.

![](_page_27_Figure_2.jpeg)

**28**

![](_page_28_Picture_0.jpeg)

**Шаг 3.** Подача заявки на вступление **в Московский инновационный кластер**. **Шаг 3.1** После успешной регистрации на ИТ-платформе кластера Вам остается сделать финальный шаг – подать заявку на вступление в **Московский инновационный кластер.** Необходимо нажать в ЛК кнопку **«Стать участником кластера».**

![](_page_28_Picture_31.jpeg)

![](_page_29_Picture_0.jpeg)

**Шаг 3.2** Необходимо **заполнить форму** заявки на вступление в **Московский инновационный кластер** и нажать кнопку **«Отправить».**

![](_page_29_Picture_159.jpeg)

### **Обязательные критерии, чтобы стать участником кластера:**

● Быть зарегистрированным юридическим лицом или ИП на территории города Москвы.

• Не находиться в стадии ликвидации или банкротства

• Не числиться в реестре недобросовестных поставщиков

● Не находиться под контролем юридических лиц, созданных в соответствии с законодательством иностранных государств

● Деятельность не приостановлена в соответствии с Кодексом Российской Федерации об административных правонарушениях

Ваша заявка будет рассмотрена в течение 10 дней, и результат направлен на электронную почту.

Статус заявки также можно отследить в **личном кабинете** на ИТ-платформе Московского инновационного кластера.

## **Фонд «Московский инновационный кластер»**

cluster@mos.ru i.moscow